# Register your product and get support at PhotoFrame www.philips.com/welcome

SPF1307

SPF1327

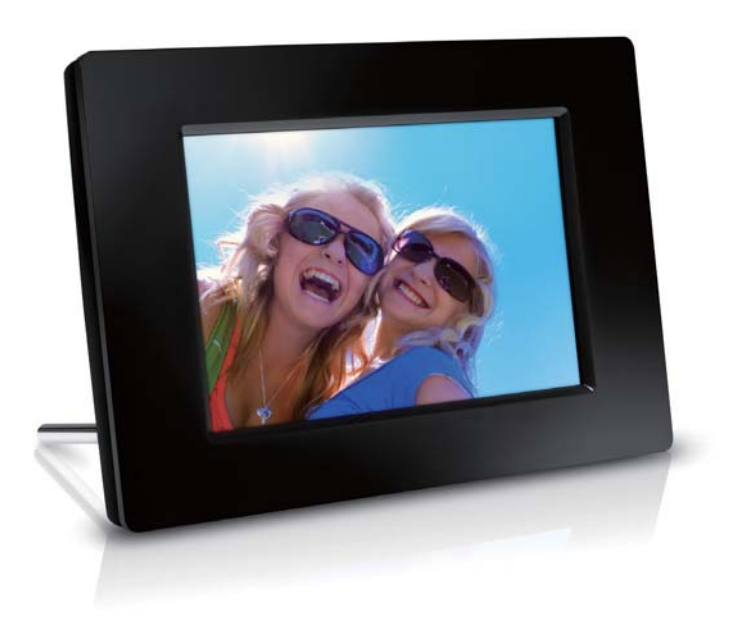

DE Benutzerhandbuch

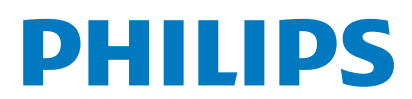

## Inhaltsangabe

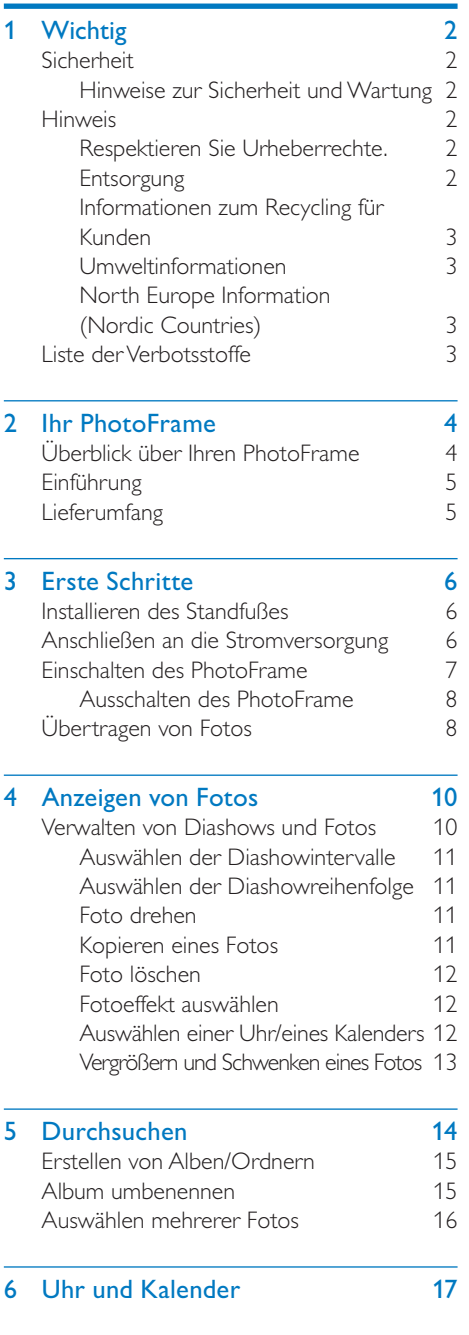

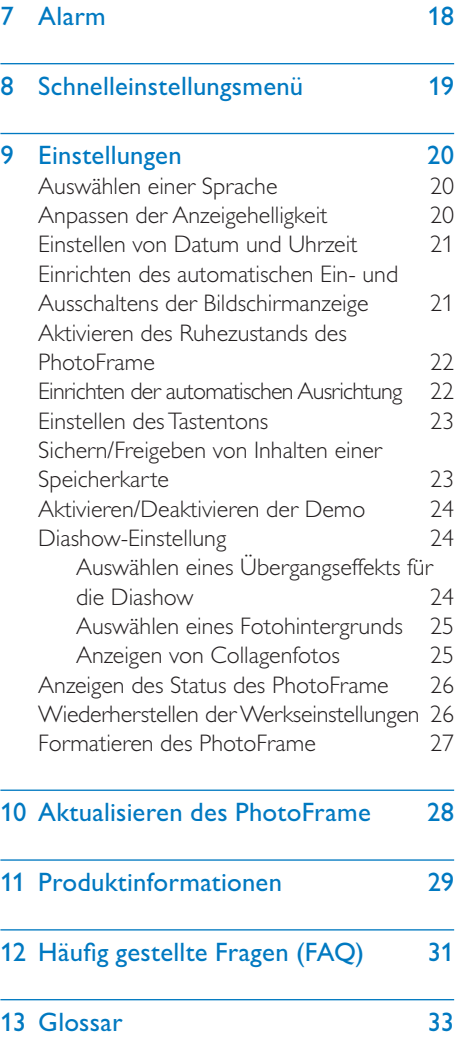

#### Benötigen Sie Hilfe?

Besuchen Sie unsere Website unter www. philips.com/welcome – hier finden Sie hilfreiches Material wie beispielsweise Benutzerhandbücher, neue Software-Aktualisierungen und Antworten auf häufig gestellte Fragen.

Deutsch

Deutsch

## **Wichtig**

## Sicherheit

### Hinweise zur Sicherheit und Wartung

- Der Bildschirm darf in keiner Weise mit harten Gegenständen berührt werden, da er hierdurch dauerhaft beschädigt werden kann.
- Trennen Sie das Gerät von der Stromversorgung, wenn es längere Zeit nicht verwendet wird.
- Schalten Sie den Bildschirm aus, und ziehen Sie das Netzkabel, bevor Sie den Bildschirm reinigen. Reinigen Sie den Bildschirm nur mit einem weichen, mit Wasser angefeuchteten Tuch. Verwenden Sie keinesfalls Alkohol, Chemikalien oder Haushaltsreiniger zur Reinigung des Geräts.
- Setzen Sie das Gerät nie offenem Feuer oder anderen Wärmequellen (z. B. direktem Sonnenlicht) aus.
- Setzen Sie das Gerät weder Regen noch Wasser aus. Platzieren Sie niemals Behälter mit Flüssigkeiten wie Vasen in der Nähe des Geräts.
- Lassen Sie das Gerät nicht fallen. Wenn Sie das Gerät fallen lassen, wird es beschädigt.
- Installieren und verwenden Sie ausschließlich Dienste oder Software von vertrauenswürdigen Quellen, die keine Viren oder schädliche Software enthalten.
- Dieses Gerät eignet sich nur für den Einsatz in geschlossenen Räumen.
- Verwenden Sie das Gerät nur zusammen mit dem im Lieferumfang enthaltenen Adapter.

## Hinweis

## $\epsilon$

Dieses Produkt entspricht den grundlegenden Anforderungen und sonstigen relevanten Bestimmungen der Richtlinien 2006/95/EC (Niederspannung) und 2004/108/EC (EMV).

## Respektieren Sie Urheberrechte.

Be responsible Respect copyrights

Das unbefugte Kopieren von kopiergeschütztem Material wie z. B. Computerprogrammen, Dateien, Sendungen und Tonaufnahmen kann eine Urheberrechtsverletzung und somit eine Straftat darstellen. Dieses Gerät darf für solche Zwecke nicht verwendet werden.

### **Entsorgung**

- Ihr neues Produkt enthält Materialien, die recycelt und wiederverwendet werden können. Spezialisierte Firmen können Ihr Produkt recyceln und so die Menge der wiederverwendbaren Materialien im Vergleich zu den zu entsorgenden Materialien erhöhen.
- Weitere Informationen über die für die Entsorgung Ihres alten Monitors geltenden örtlichen Vorschriften erhalten Sie von Ihrem örtlichen Philips Händler.
- (Für Kunden in Kanada und den USA) Entsorgen Sie das alte Gerät in Übereinstimmung mit den lokalen, regionalen und nationalen Vorschriften. Weitere Informationen zum Recycling

finden Sie unter www.eia.org (Initiative zur Konsumentenbildung).

### Informationen zum Recycling für Kunden

Philips hat technisch und ökonomisch realisierbare Vorgaben eingerichtet, um die Umweltverträglichkeit der Produkte, Dienstleistungen und Aktivitäten der Organisation zu optimieren.

Von der Planung über die Entwicklung bis hin zur Produktion legt Philips großen Wert darauf, dass die Produkte sich problemlos recyceln lassen. Bei Philips zieht das Entsorgungsmanagement hauptsächlich die Teilnahme an nationalen Rücknahmeinitiativen und Recycling-Programmen nach sich, bevorzugt in Kooperation mit anderen Wettbewerbern.

In einigen europäischen Ländern wie den Niederlanden, Belgien, Norwegen, Schweden und Dänemark funktioniert zurzeit ein solches Recycling-System.

In den USA hat Philips Consumer Lifestyle North America für das Elektronik-Recycling-Projekt der Electronic Industries Alliance (EIA) und verschiedene einzelstaatliche Recycling-Initiativen zur Entsorgung von elektronischen Produkten aus den Haushalten entsprechende Mittel bereitgestellt. Des Weiteren plant die Northeast Recycling Council (NERC) – eine zwischenstaatliche gemeinnützige Organisation zur Förderung der Entwicklung des Recyclingmarkts – die Implementierung eines Recycling-Programms. Im Asien-Pazifik-Raum bzw. in Taiwan können die Produkte durch die Environment Protection Administration (EPA) zurückgenommen werden. Details zum Managementprozess des IT-Produkt-Recyclings finden Sie auf der Website www.epa. gov.tw.

### Umweltinformationen

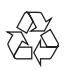

Ihr Gerät wurde unter Verwendung hochwertiger Materialien und Komponenten entwickelt und hergestellt, die recycelt und wiederverwendet werden können. Befindet sich das Symbol einer durchgestrichenen Abfalltonne auf Rädern auf dem Gerät, bedeutet dies, dass für dieses Gerät die Europäische Richtlinie 2002/96/EG gilt.

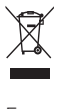

Entsorgen Sie dieses Produkt nie mit dem restlichen Hausmüll. Bitte informieren Sie sich über die örtlichen Bestimmungen zur getrennten Entsorgung von elektrischen und elektronischen Produkten. Durch die korrekte Entsorgung Ihrer Altgeräte werden Umwelt und Menschen vor möglichen negativen Folgen geschützt.

## North Europe Information (Nordic Countries)

#### **VARNING**

FÖRSÄKRA DIG OM ATT HUVUDBRYTARE OCH UTTAG ÄR LÄTÅTKOMLIGA, NÄR DU STÄLLER DIN UTRUSTNING PÅPLATS. Placering/Ventilation ADVARSEL:

SØRG VED PLACERINGEN FOR, AT NETLEDNINGENS STIK OG STIKKONTAKT ER NEMT TILGÆNGELIGE.

Paikka/Ilmankierto

#### VAROITUS:

SIJOITA LAITE SITEN, ETTÄ VERKKOJOHTO VOIDAAN TARVITTAESSA HELPOSTI IRROTTAA PISTORASIASTA. Plassering/Ventilasjon

#### ADVARSEL:

NÅR DETTE UTSTYRET PLASSERES, MÅ DU PASSE PÅ AT KONTAKTENE FOR STØMTILFØRSEL ER LETTE Å NÅ.

## Liste der Verbotsstoffe

Dieses Produkt entspricht den Anforderungen zur Beschränkung der Verwendung gefährlicher Stoffe (Restriction of Hazardous Substances, RoHS). Symbol der Geräteklasse II:

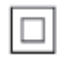

 $\frac{1}{2}$ Dieses Symbol gibt an, dass das Produkt über ein doppeltes Isoliersystem verfügt.

## 2 Ihr PhotoFrame

Herzlichen Glückwunsch zu Ihrem Kauf und willkommen bei Philips! Um das Kundendienstangebot von Philips vollständig nutzen zu können, sollten Sie Ihr Produkt unter www.philips.com/welcome registrieren.

## Überblick über Ihren **PhotoFrame**

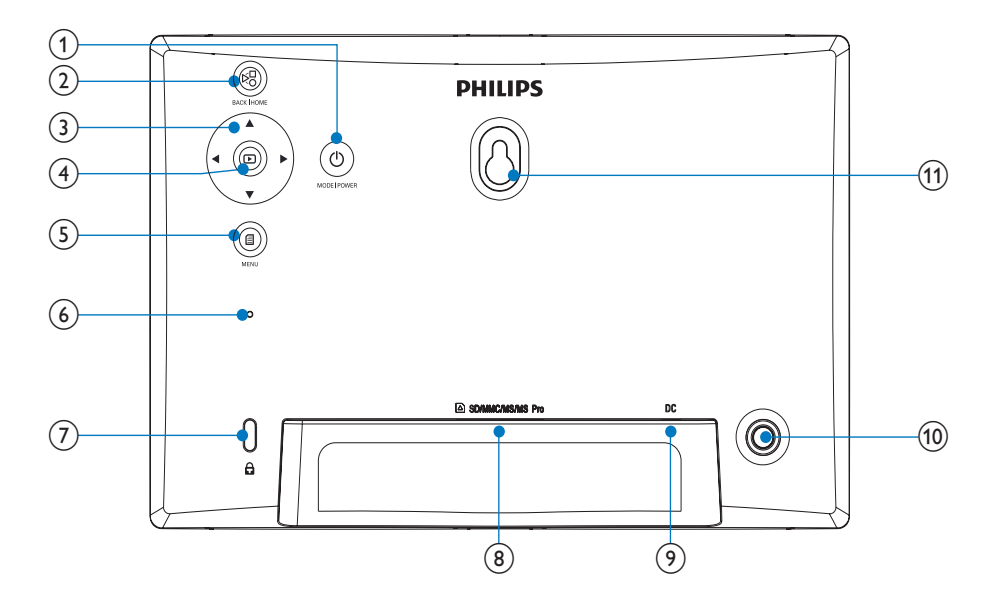

### $\textcircled{\scriptsize{1}}$   $\circ$

- Gedrückt halten, um den PhotoFrame ein- oder auszuschalten
- Drücken, um den Modus zu wechseln: Diashow/Uhr/Kalender

 $(2)$  8

- Drücken, um eine Ebene zurückzuspringen
- Gedrückt halten, um zum Startbildschirm zu wechseln

#### $\left(3\right)$   $\triangle$ / $\blacktriangledown$ / $\triangleleft$ / $\blacktriangleright$

• Drücken, um die obere, untere, rechte oder linke Option auszuwählen

 $\circled{4}$   $\circled{2}$ 

- Drücken, um eine Diashow zu starten oder anzuhalten
- Drücken, um eine Auswahl zu bestätigen

#### $(5)$   $\blacksquare$

• Drücken, um ein Menü aufzurufen oder zu verlassen

- (6) Summer
- $(7)$  & Kensington-Sicherung
- h SD/MMC/MS/MS Pro
	- Steckplatz für SD-/MMC-/MS-/MS Pro-Karte
- $(9)$  DC
	- Eingang für AC-DC-Netzadapter
- (10) Standfußöffnung
- (11) Öffnung zur Wandmontage

## Einführung

Mit dem Philips Digital PhotoFrame können Sie JPEG-Bilder in beeindruckender Qualität direkt über eine Speicherkarte wiedergeben.

## Lieferumfang

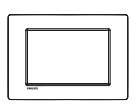

Philips Digital PhotoFrame

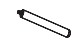

**Standfuß** 

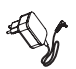

 • AC-DC-Netzadapter

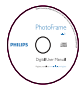

• CD-ROM mit digitalem Benutzerhandbuch

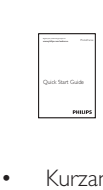

• Kurzanleitung

## 3 Erste Schritte

#### Achtung

• Verwenden Sie die Steuerelemente nur wie in diesem Benutzerhandbuch angegeben.

Folgen Sie den Anweisungen in diesem Kapitel immer nacheinander.

Wenn Sie mit Philips Kontakt aufnehmen, werden Sie nach der Modell- und Seriennummer Ihres Geräts gefragt. Sie finden die Modell- und Seriennummer auf der Rückseite des Geräts. Notieren Sie die Nummern:

Modell-Nr.

Serien-Nr. \_\_\_\_\_\_\_\_\_\_\_\_\_\_\_\_\_\_\_\_\_\_\_\_\_\_\_

## Installieren des Standfußes

Wenn Sie den PhotoFrame auf einer ebenen Oberfläche aufstellen möchten, bringen Sie den mitgelieferten Standfuß auf der Rückseite des PhotoFrames an.

1 Montieren Sie den Standfuß am PhotoFrame.

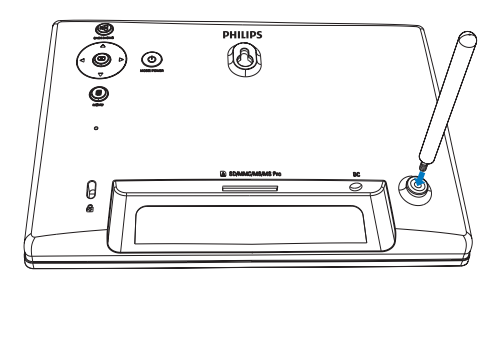

2 Schrauben Sie den Standfuß fest in die Standfußöffnung.

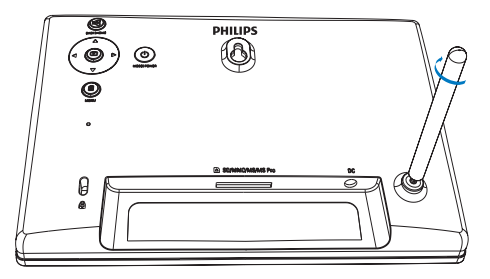

## Anschließen an die Stromversorgung

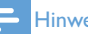

#### Hinweis

- Stellen Sie beim Aufstellen des PhotoFrames sicher, dass die Steckdose und der Netzstecker leicht zugänglich sind.
- 1 Verbinden Sie das Netzkabel mit der DC-Buchse am PhotoFrame.

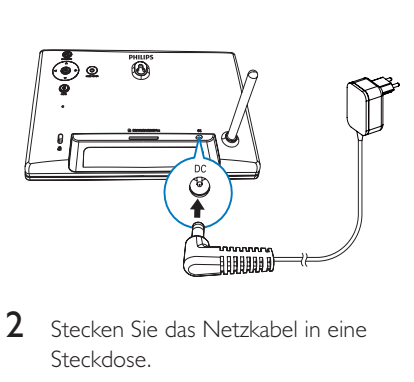

2 Stecken Sie das Netzkabel in eine Steckdose.

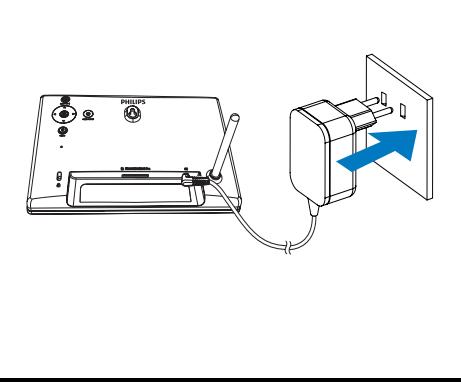

Deutsch Deutsch

» Nach einigen Sekunden schaltet sich der PhotoFrame automatisch ein.

## Einschalten des PhotoFrame

#### Hinweis

• Wenn Sie den PhotoFrame an die Stromversorgung anschließen, schaltet sich der PhotoFrame automatisch ein.

- 1 Wenn der PhotoFrame ausgeschaltet und an die Stromversorgung angeschlossen ist, können Sie die Taste & gedrückt halten, um den PhotoFrame einzuschalten.
	- » Nach einigen Sekunden wird der Startbildschirm angezeigt.

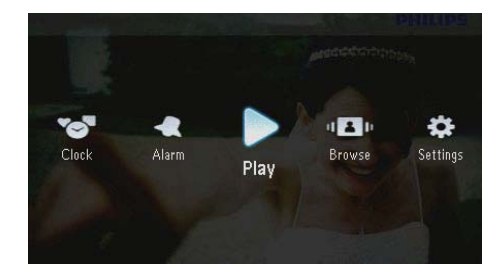

#### Erste Schritte, wenn Sie den PhotoFrame zum ersten Mal einschalten:

• Sie werden auf dem Bildschirm dazu aufgefordert, eine Sprache auszuwählen.

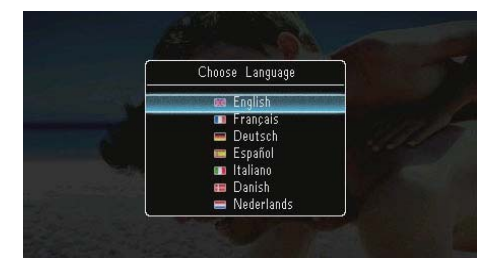

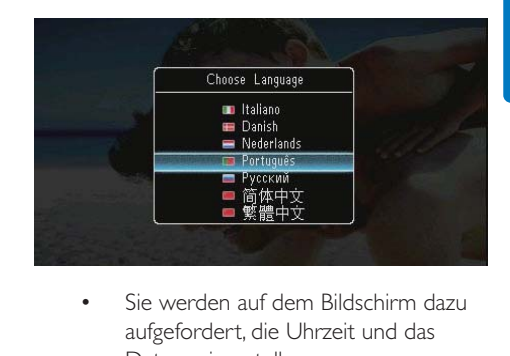

• Wählen Sie eine Sprache aus, und bestätigen Sie anschließend mit  $\blacksquare$ .

aufgefordert, die Uhrzeit und das Datum einzustellen.

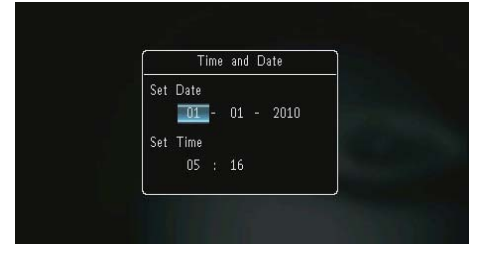

Drücken Sie die Taste 17/4/ , um die Uhrzeit und das Datum einzustellen, und bestätigen Sie anschließend mit **D**.

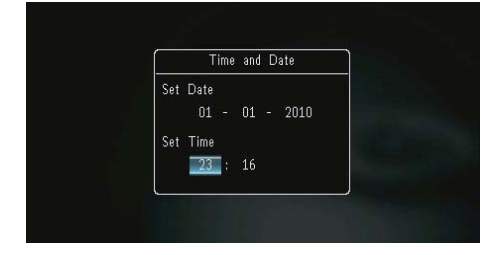

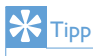

• Wenn der PhotoFrame über einen längeren Zeitraum von der Stromversorgung getrennt wird, müssen Sie die Uhrzeit und das Datum erneut einstellen, wenn Sie den PhotoFrame einschalten.

### Ausschalten des PhotoFrame

#### Hinweis

- Sie können den PhotoFrame erst ausschalten, wenn alle Kopier- und Speichervorgänge abgeschlossen sind.
- Wenn Sie den PhotoFrame ausschalten möchten, drücken Sie  $\phi$ , und halten Sie die Taste ungefähr zwei Sekunden lang gedrückt.

## Übertragen von Fotos

#### Achtung

• Sie dürfen ein Speichergerät nur dann vom PhotoFrame entfernen, wenn Sie keine Fotos zum bzw. vom Speichergerät übertragen.

Sie können von folgenden, an den PhotoFrame angeschlossenen Speichergeräten Fotos im JPEG-Format wiedergeben:

- Secure Digital (SD)
- Secure Digital High Capacity (SDHC)
- Multimedia Card (MMC)
- Multimedia Card Plus (MMC+)
- Memory Stick (MS)
- Memory Stick Pro (MS Pro, mit Adapter)

Wir garantieren jedoch nicht die Funktionsfähigkeit aller Arten von Speichermedien.

1 Stecken Sie ein Speichergerät in den Steckplatz.

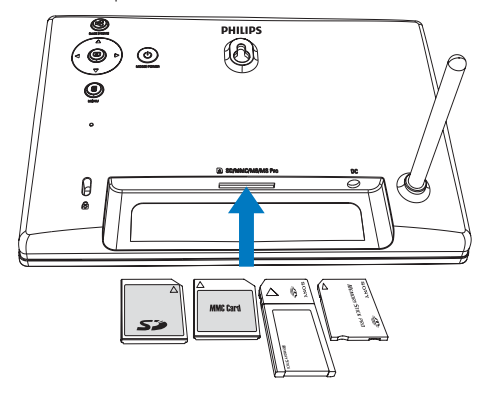

» Es wird ein Optionsmenü angezeigt.

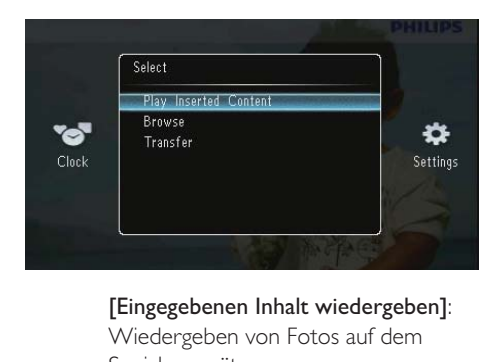

Wiedergeben von Fotos auf dem Speichergerät

[Durchsuchen]: Durchsuchen von Fotos auf dem Speichergerät

[Übertragen]: Übertragen von Fotos vom Speichergerät auf den PhotoFrame

- 2 Wählen Sie [Übertragen], und bestätigen Sie anschließend mit  $\blacksquare$ .
	- » Es wird eine Bestätigungsnachricht angezeigt.

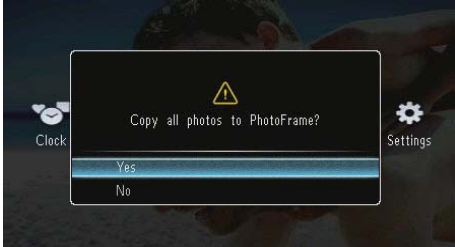

#### Auswählen aller Fotos:

- 1 Wählen Sie [Ja], und bestätigen Sie anschließend mit  $\blacksquare$
- 2 Wählen Sie auf dem PhotoFrame ein Album aus, um die Fotos zu speichern, und bestätigen Sie mit  $\blacksquare$ .

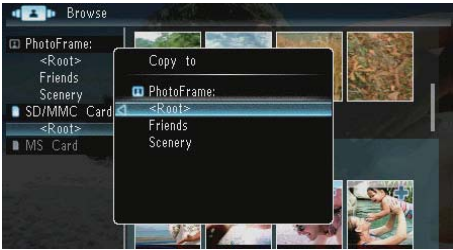

#### Auswählen bestimmter Fotos:

- 1 Wählen Sie [Nein], und bestätigen Sie anschließend mit **D**.
- 2 Wählen Sie ein Album aus, und drücken Sie dann die Taste **D**.

3 Drücken Sie / / / / , und drücken Sie dann die Taste **D**um ein Foto auszuwählen oder die Auswahl aufzuheben.

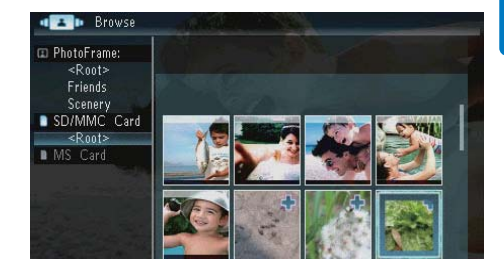

- 4 Drücken Sie 8, um den Übertragungsvorgang fortzusetzen.
- 5 Wählen Sie auf dem PhotoFrame ein Album aus, um die Fotos zu speichern, und bestätigen Sie mit **D**.
- Um ein Speichermedium zu entfernen, ziehen Sie es aus dem PhotoFrame heraus.

## 4 Anzeigen von Fotos

1 Wählen Sie auf dem Startbildschirm die Option [Wiedergabe], und bestätigen Sie anschließend mit $\mathbf{E}$ .

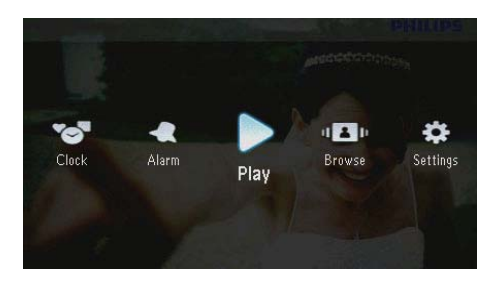

» Die Fotos werden im Diashow-Modus angezeigt.

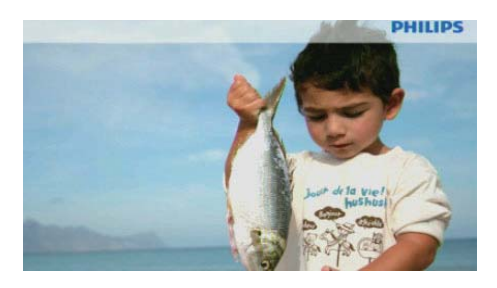

- Drücken Sie während der Diashow < um das nächste oder vorhergehende Foto anzuzeigen.
- Drücken Sie O, um zwischen dem Diashow-, Uhr- und Kalender-Modus zu wechseln.

## Verwalten von Diashows und Fotos

Befolgen Sie die nachstehenden Schritte, um ein Foto in einer Diashow oder die Einstellungen der Diashow zu verwalten:

1 Drücken Sie während der Diashow die  $T$ aste  $\blacksquare$ 

» Es wird ein Optionsmenü angezeigt.

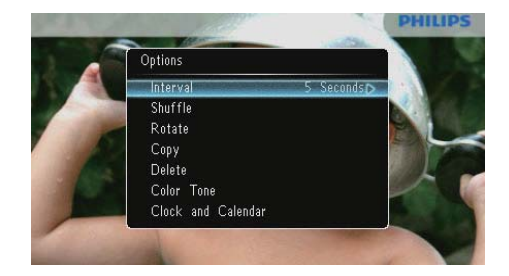

- 2 Wählen Sie eine Option aus, und bestätigen Sie anschließend mit  $\blacksquare$ .
	- [Intervall]: Auswählen der Diashowintervalle
	- [Zufallswiedergabe]: Anzeige der Fotos in zufälliger Reihenfolge oder in bestimmter Reihenfolge
	- [Drehen]: Auswählen des Winkels zum Drehen eines Fotos
	- [Kopieren]: Kopieren des Fotos in ein anderes Album
	- [Löschen]: Löschen des Fotos
	- [Farbton]: Auswählen der Farbe für das Foto
	- [Uhr und Kalender]: Auswählen oder Ausschalten einer Uhr-/ Kalendervorlage
	- [Zoomen und Schwenken]: Drücken von ▲▼, um ein Foto zu vergrößern oder zu verkleinern
- Um das Menü zu verlassen, drücken Sie erneut die Taste **8**

## Deutsch Deutsch

## Auswählen der Diashowintervalle

- 1 Wählen Sie [Intervall], und drücken Sie dann die Taste <sup>...</sup>
- 2 Wählen Sie ein Intervall aus, und bestätigen Sie anschließend mit  $\mathbb{D}$ .

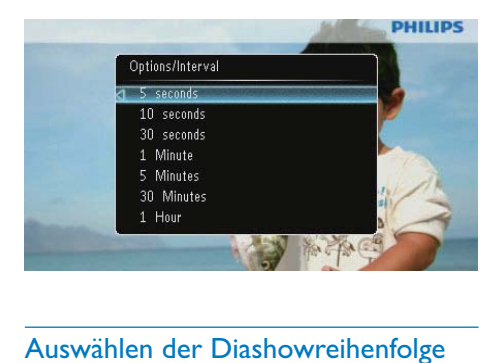

### Auswählen der Diashowreihenfolge

Sie können die Diashow der Reihe nach oder in zufälliger Reihenfolge anzeigen.

- 1 Wählen Sie **[Zufallswiedergabe]**, und drücken Sie dann die Taste ...
- 2 Wählen Sie eine Option aus, und bestätigen Sie anschließend mit  $\mathbb{D}$ .

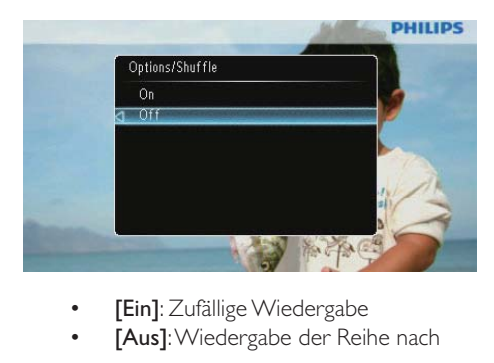

- 
- [Aus]: Wiedergabe der Reihe nach

### Foto drehen

- 1 Wählen Sie [Drehen], und drücken Sie dann die Taste **D**.
- 2 Wählen Sie mit  $\blacktriangle$   $\blacktriangledown$  eine Ausrichtung aus, und drücken Sie dann **D**

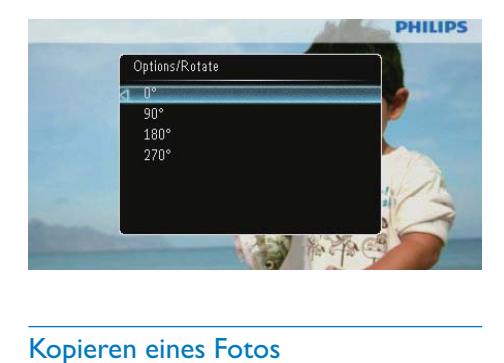

### Kopieren eines Fotos

#### Achtung

- Sie dürfen ein Speichergerät erst entfernen, wenn der Kopier- bzw. Löschvorgang abgeschlossen ist.
- 1 Wählen Sie [Kopieren], und drücken Sie dann die Taste **D**.
- 2 Wählen Sie ein Gerät aus, auf dem das Foto gespeichert werden soll, und drücken Sie dann die Taste **...**

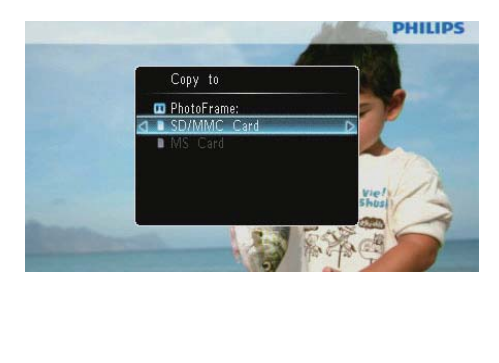

3 Wählen Sie ein Album aus, in dem das Foto gespeichert werden soll, und drücken Sie dann die Taste **D**.

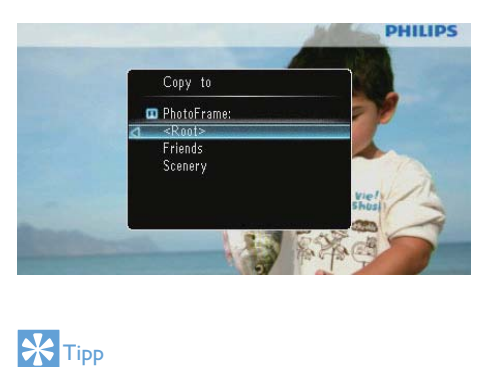

## **Tipp**

• Wenn zum Speichern weiterer Bilder kein Speicher mehr vorhanden ist, wird eine Fehlermeldung angezeigt.

## Foto löschen

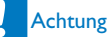

- Sie dürfen ein Speichergerät erst entfernen, wenn der Kopier- bzw. Löschvorgang abgeschlossen ist.
- 1 Wählen Sie [Löschen], und drücken Sie dann die Taste <sup>...</sup>

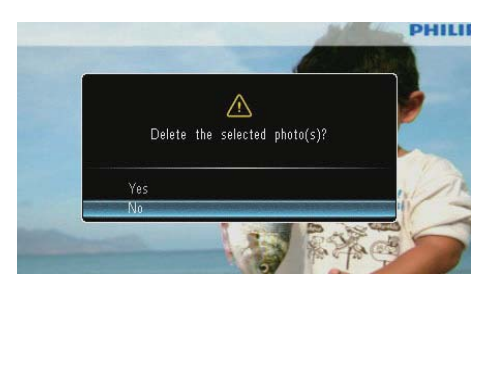

2 Wählen Sie [Ja], und bestätigen Sie anschließend mit  $\text{D}$ .

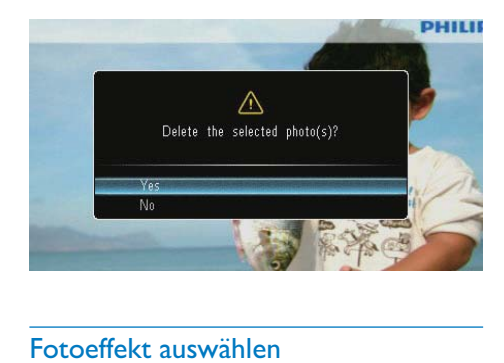

### Fotoeffekt auswählen

- 1 Wählen Sie [Farbton], und drücken Sie dann die Taste **.**
- $2$  Wählen Sie eine Option aus, und drücken Sie die Taste <sup>...</sup>

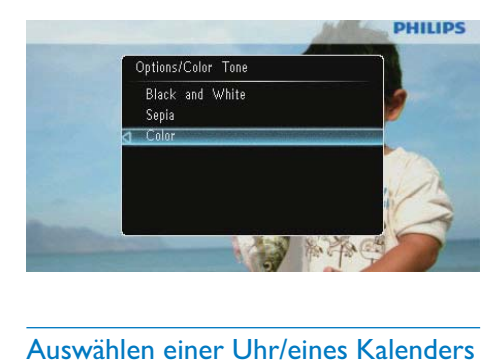

### Auswählen einer Uhr/eines Kalenders

Sie können eine Uhr oder einen Kalender auswählen, der in der Diashow angezeigt wird.

- 1 Wählen Sie **[Uhr und Kalender]**, und drücken Sie dann die Taste <sup>...</sup>
- 2 Wählen Sie eine Option aus, und drücken Sie die Taste .

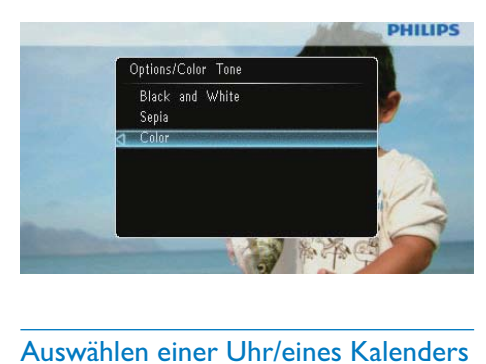

• Wählen Sie [Aus], um die Uhr oder den Kalender auszublenden, und drücken Sie dann die Taste **D**.

### Vergrößern und Schwenken eines Fotos

1 Wählen Sie [Zoomen und Schwenken], und drücken Sie dann die Taste ...

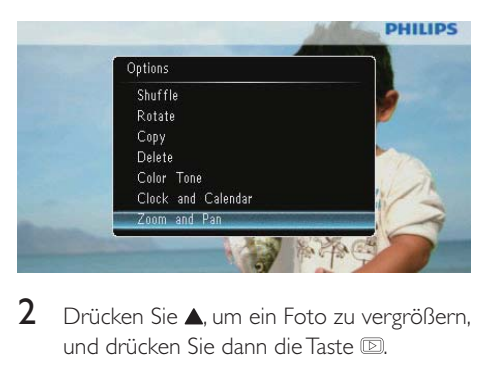

- $2$  Drücken Sie  $\blacktriangle$ , um ein Foto zu vergrößern, und drücken Sie dann die Taste ...
	- Drücken Sie v. um ein Foto zu verkleinern, und drücken Sie dann die Taste  $\mathbf{D}$ .
- 3 Um ein Foto zu schwenken, drücken Sie  $/ \nabla / \blacktriangleleft / \blacktriangleright$ .
- Um zum Diashow-Modus zurückzukehren, drücken Sie wiederholt die Taste .

Tipp

• Sie können die Zoom- und Schwenkfunktion nur bei Fotos anwenden, die größer als 432 x 234 Pixel sind.

## 5 Durchsuchen

Sie können Alben und Fotos durchsuchen und verwalten.

1 Wählen Sie [Durchsuchen], und drücken Sie dann die Taste **D**.

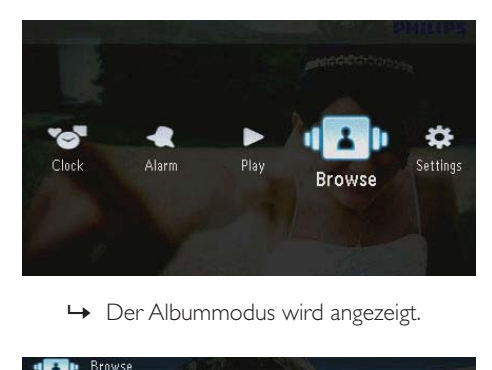

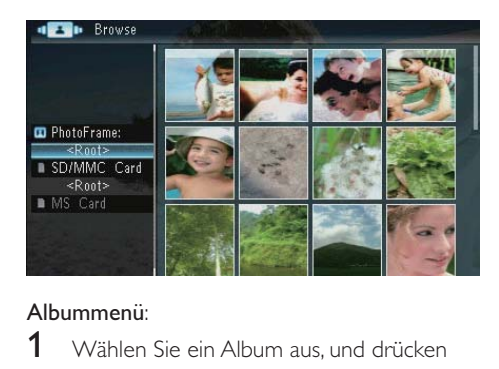

#### Albummenü:

- 1 Wählen Sie ein Album aus, und drücken Sie dann die Taste **8**.
	- » Das Albummenü wird angezeigt.

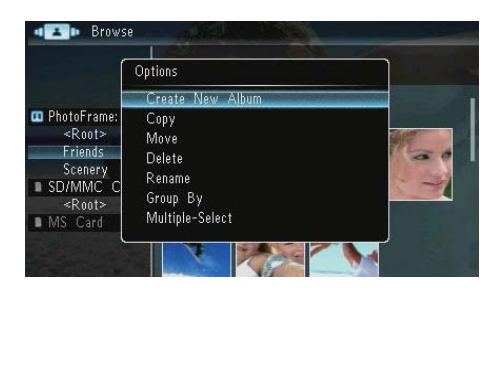

- [Neues Album erstellen]: Wird ein Ordner auf einer Speicherkarte ausgewählt, wird stattdessen [Neuen Ordner erstellen] angezeigt.
- [Kopieren]
- [Verschieben]
- [Löschen]
- [Umbenennen]
- [Sortieren nach]
- [Mehrfachauswahl]

#### Fotomenü:

- 1 Wählen Sie ein Album aus, und drücken Sie dann die Taste
- 2 Wählen Sie ein Foto aus, und drücken Sie dann die Taste **.** 
	- » Das Fotomenü wird angezeigt.

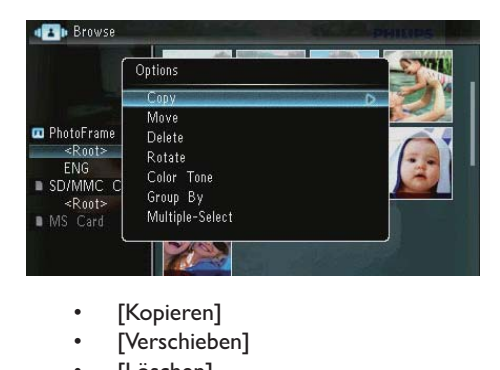

- 
- [Verschieben]
- [Löschen]
- [Drehen]
- [Farbton]
- [Sortieren nach]
- [Mehrfachauswahl]

## Deutsch Deutsch

## Erstellen von Alben/Ordnern

1 Wählen Sie **[Neues Album** erstellen]/[Neuen Ordner erstellen], und drücken Sie dann die Taste **D**.

|                                                                                             | Options                                                         |  |
|---------------------------------------------------------------------------------------------|-----------------------------------------------------------------|--|
|                                                                                             | Create<br>New<br>Album                                          |  |
| <b>D</b> PhotoFrame:<br>$<$ Root><br>Friends<br>Scenery<br>SD/MMC C<br>$<$ Root><br>MS Card | Copy<br>Move<br>Delete<br>Rename<br>Group By<br>Multiple-Select |  |
|                                                                                             | $\rightarrow$ Ein Tastenfeld wird angezeigt.                    |  |

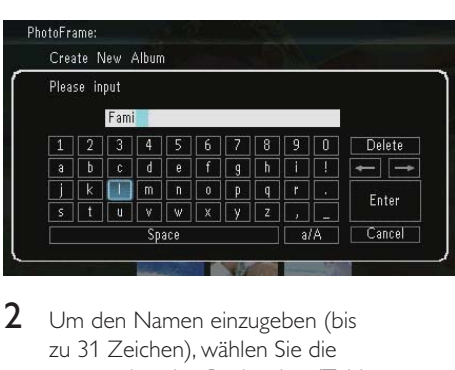

- 2 Um den Namen einzugeben (bis zu 31 Zeichen), wählen Sie die entsprechenden Buchstaben/Zahlen aus, und drücken Sie dann die Taste **D**.
	- Wenn Sie zwischen der Groß- und Kleinschreibung wechseln möchten, wählen Sie auf dem angezeigten Tastenfeld [a/A], und drücken Sie dann die Taste **D**.
- 3 Drücken Sie nach vollständiger Eingabe des Namens die Taste [Enter], und bestätigen Sie anschließend mit  $\blacksquare$ .

## Album umbenennen

1 Wählen Sie **[Umbenennen]**, und drücken Sie dann die Taste **D**.

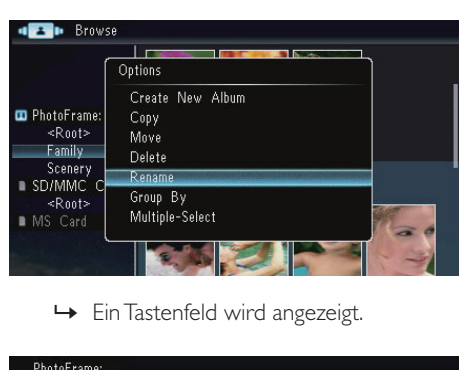

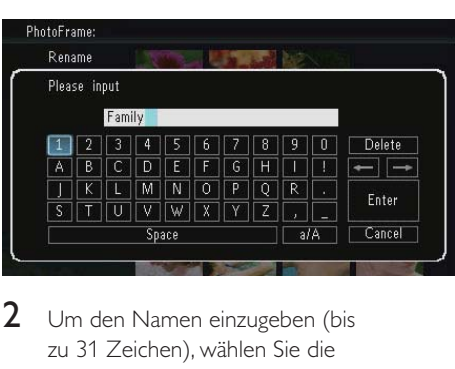

- 2 Um den Namen einzugeben (bis zu 31 Zeichen), wählen Sie die entsprechenden Buchstaben/Zahlen aus, und drücken Sie dann die Taste D.
	- Wenn Sie zwischen der Groß- und Kleinschreibung wechseln möchten, wählen Sie auf dem angezeigten Tastenfeld [a/A], und drücken Sie dann die Taste  $\blacksquare$ .
- 3 Drücken Sie nach vollständiger Eingabe des Namens die Taste [Enter], und bestätigen Sie anschließend mit $\blacksquare$ .

## Auswählen mehrerer Fotos

Sie können mehrere Fotos zur gleichzeitigen Bearbeitung auswählen.

1 Wählen Sie [Mehrfachauswahl], und drücken Sie dann die Taste **D**.

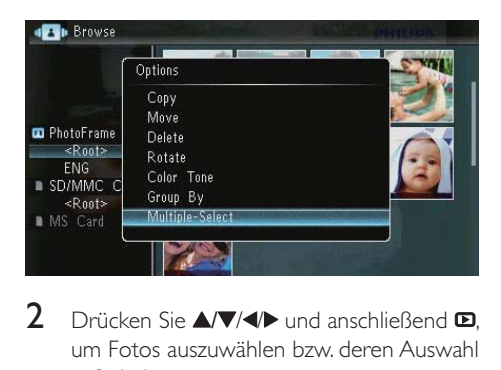

- 2 Drücken Sie  $\triangle$ / $\blacktriangledown$ / $\blacktriangleright$  und anschließend  $\boldsymbol{\Xi}$ . um Fotos auszuwählen bzw. deren Auswahl aufzuheben.
- 3 Drücken Sie die Taste a. » Es wird ein Optionsmenü angezeigt.

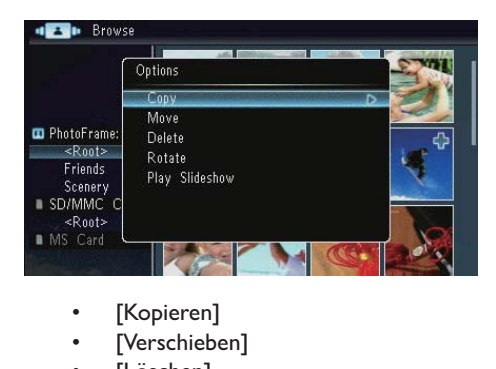

- 
- [Verschieben]
- [Löschen]
- [Drehen]
- [Diashow wiedergeben]

## 6 Uhr und Kalender

Sie können eine Uhr oder einen Kalender auswählen, der in der Diashow angezeigt wird.

1 Wählen Sie [Uhr], und drücken Sie dann die Taste  $\blacksquare$ .

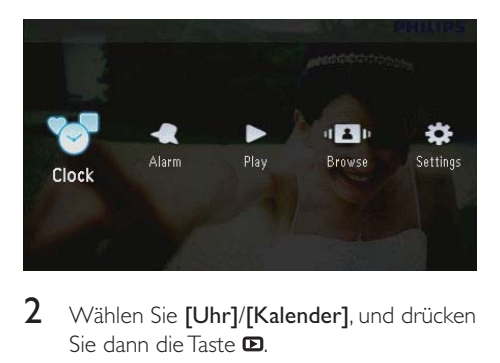

2 Wählen Sie [Uhr]/[Kalender], und drücken Sie dann die Taste **.D.** 

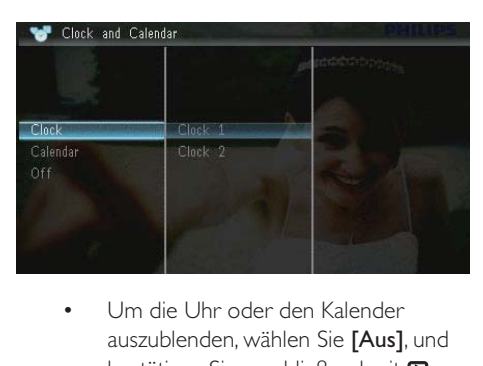

- auszublenden, wählen Sie [Aus], und bestätigen Sie anschließend mit  $\blacksquare$ .
- 3 Wählen Sie eine Option aus, und bestätigen Sie anschließend mit  $\blacksquare$ .

## 7 Alarm

1 Wählen Sie [Wecker], und drücken Sie dann die Taste **D**.

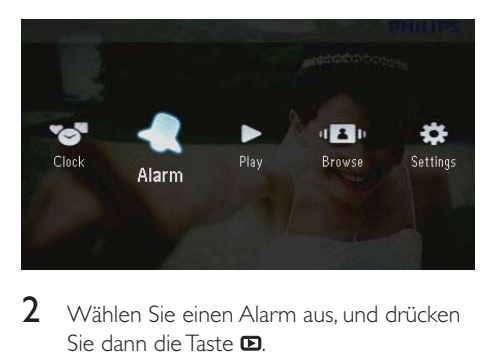

2 Wählen Sie einen Alarm aus, und drücken Sie dann die Taste **D**.

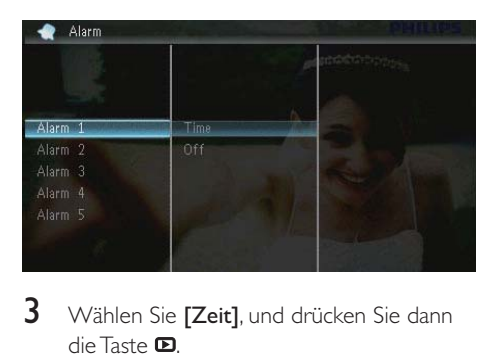

- 3 Wählen Sie [Zeit], und drücken Sie dann die Taste **D** 
	- Um den Alarm zu löschen, wählen Sie [Aus], und drücken Sie dann die Taste **D**.
- 4 Drücken Sie / / / / b. um die Uhrzeit einzustellen, und drücken Sie dann die Taste **D.**

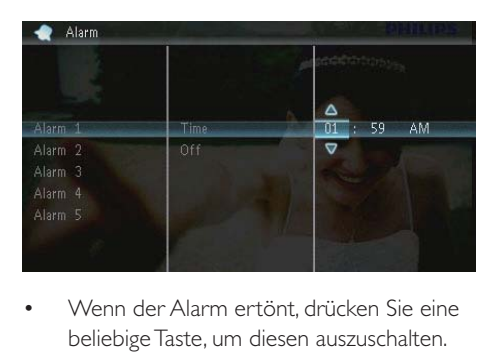

• beliebige Taste, um diesen auszuschalten.

## 8 Schnelleinstellungsmenü

Im Schnelleinstellungsmenü können Sie die Helligkeit des Displays einstellen und den Status des PhotoFrame anzeigen.

- 1 Wählen Sie auf dem Startbildschirm die Option  $\blacksquare$ .
	- » Das Schnelleinstellungsmenü wird angezeigt.

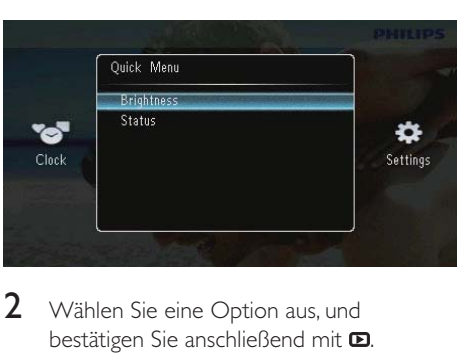

- $2$  Wählen Sie eine Option aus, und bestätigen Sie anschließend mit  $\square$ .
	- [Status]: Anzeigen des PhotoFrame-Status
	- **[Helligkeit]**: Drücken Sie  $\blacktriangle / \blacktriangledown$ , um die Helligkeit anzupassen, und drücken Sie dann die Taste **D**.

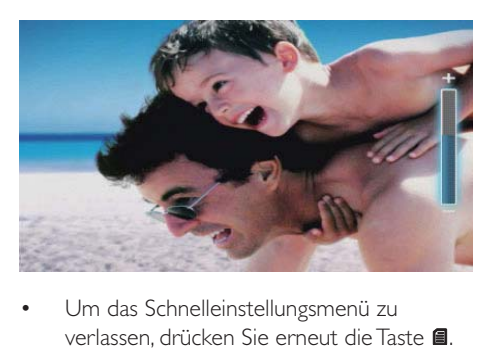

• verlassen, drücken Sie erneut die Taste ...

## 9 Einstellungen

## Auswählen einer Sprache

1 Wählen Sie [Einstellungen], und drücken Sie dann die Taste <sup>...</sup>

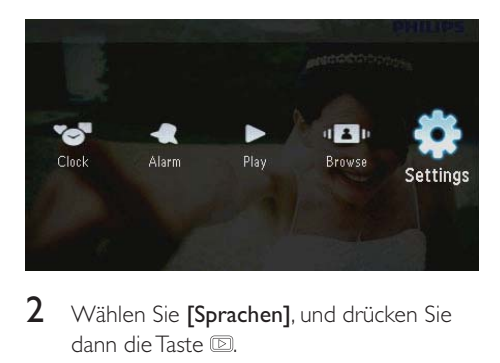

2 Wählen Sie [Sprachen], und drücken Sie dann die Taste <sup>...</sup>

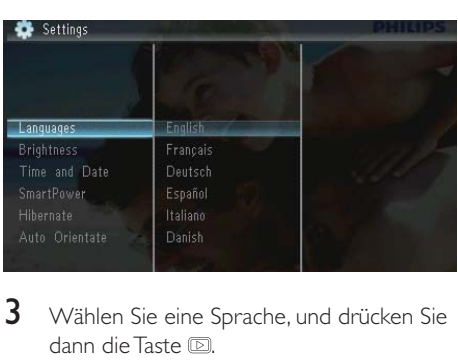

3 Wählen Sie eine Sprache, und drücken Sie dann die Taste <sup>...</sup>

## Anpassen der Anzeigehelligkeit

1 Wählen Sie [Einstellungen], und drücken Sie dann die Taste **D**.

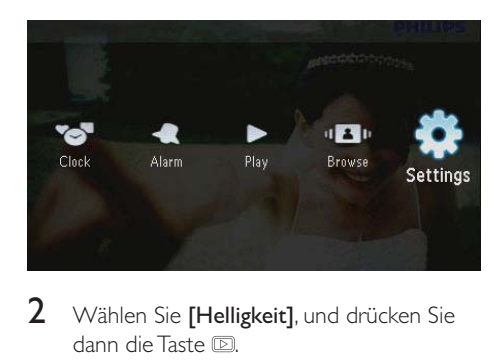

2 Wählen Sie [Helligkeit], und drücken Sie dann die Taste **.** 

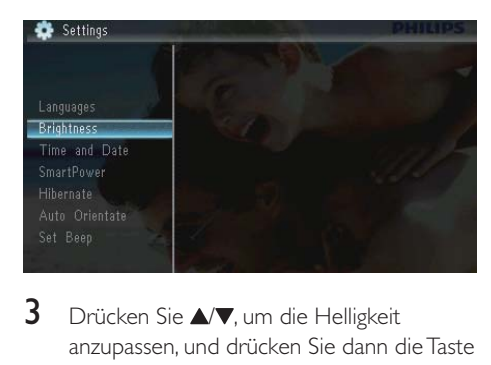

3 Drücken Sie  $\blacktriangle / \blacktriangledown$ , um die Helligkeit anzupassen, und drücken Sie dann die Taste .

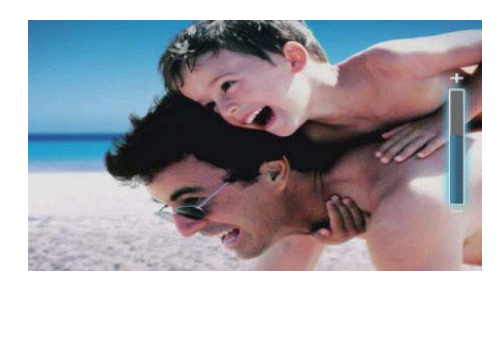

## Einstellen von Datum und Uhrzeit

1 Wählen Sie [Einstellungen], und drücken Sie dann die Taste <sup>...</sup>

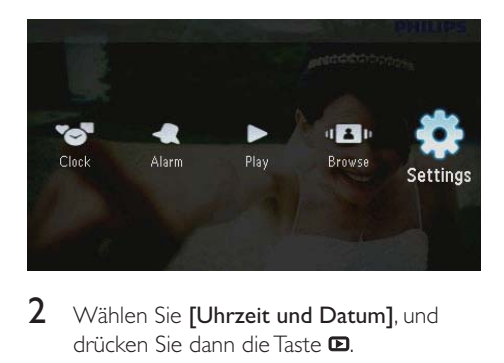

- 2 Wählen Sie [Uhrzeit und Datum], und drücken Sie dann die Taste **D**.
- 3 Wählen Sie [Zeit einstellen]/[Datum einstellen]/[Zeitformat einstellen]/[Datumsformat einstel.], und drücken Sie dann die Taste **D**.

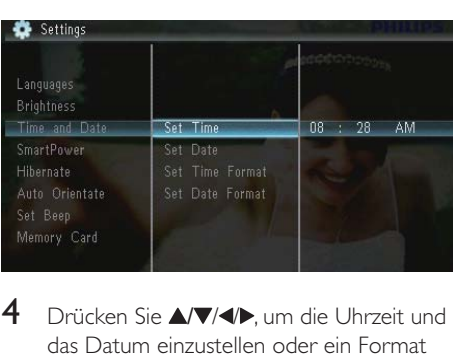

4 Drücken Sie  $\triangle$ / / / , um die Uhrzeit und das Datum einzustellen oder ein Format auszuwählen, und drücken Sie dann die  $T$ aste  $\Pi$ .

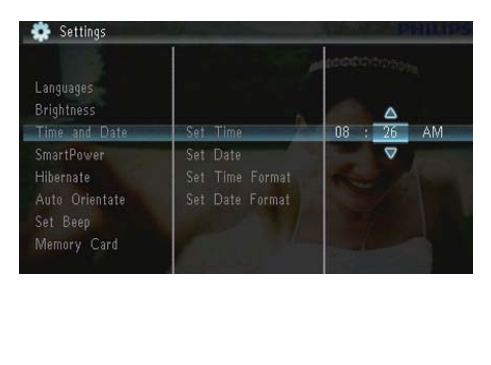

## Einrichten des automatischen Ein- und Ausschaltens der Bildschirmanzeige

Mit der SmartPower-Funktion können Sie die Uhrzeit einstellen, zu der der PhotoFrame automatisch ein- bzw. ausgeschaltet wird.

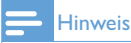

- Stellen Sie sicher, dass Sie zuerst die aktuelle Zeit und das aktuelle Datum auf dem PhotoFrame richtig eingestellt haben, bevor Sie die Ein-/Ausschaltfunktion einstellen.
- 1 Wählen Sie **[Einstellungen]**, und drücken Sie dann die Taste **D**

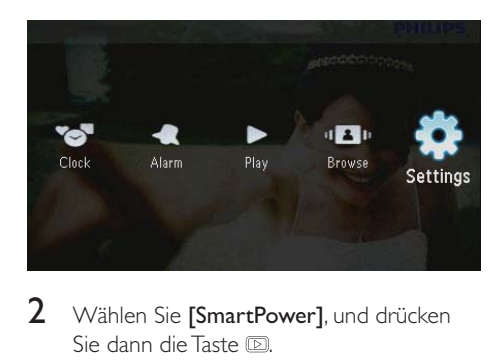

- 2 Wählen Sie [SmartPower], und drücken Sie dann die Taste **D**.
- 3 Wählen Sie [Timer], und drücken Sie dann die Taste  $\blacksquare$ .
	- Um die Ein-/Ausschaltfunktion zu deaktivieren, wählen Sie [Aus], und drücken Sie dann die Taste **D**.

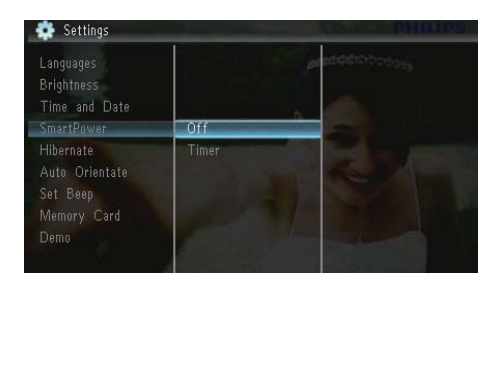

4 Wählen Sie [Timer aktivieren]/[Timer deaktivieren], und drücken Sie dann die Taste **.** 

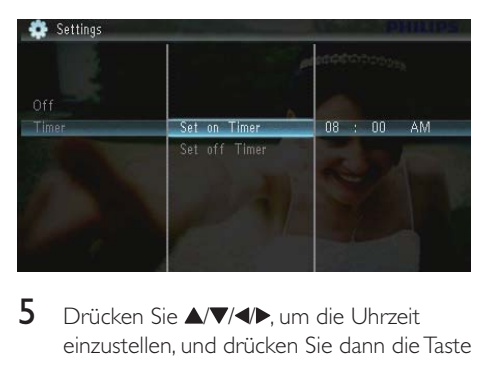

5 Drücken Sie A/ / / > um die Uhrzeit einzustellen, und drücken Sie dann die Taste .

## Aktivieren des Ruhezustands des PhotoFrame

1 Wählen Sie [Einstellungen], und drücken Sie dann die Taste **D**.

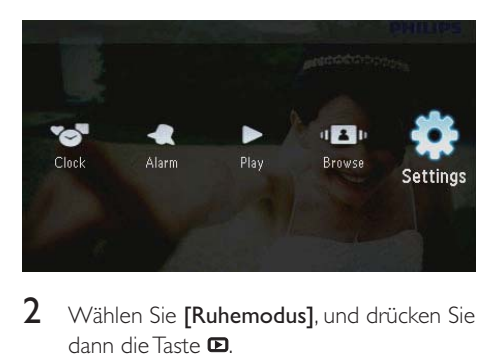

2 Wählen Sie [Ruhemodus], und drücken Sie dann die Taste .

- 3 Wählen Sie eine Option aus, und drücken Sie die Taste **D**.
	- » Nach der festgelegten Zeitspanne wechselt der PhotoFrame in den Ruhezustand.
	- Um die Ruhezustand-Funktion zu deaktivieren, wählen Sie [Niemals], und drücken Sie dann die Taste **D**.

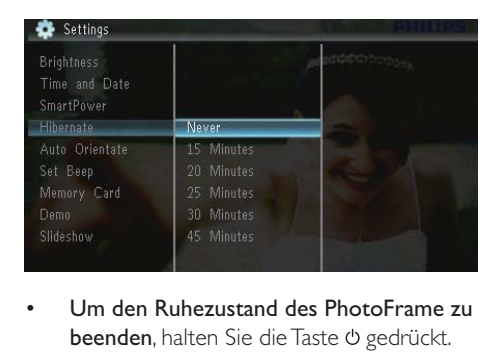

• beenden, halten Sie die Taste & gedrückt.

## Einrichten der automatischen Ausrichtung

Sie können Fotos abhängig von der horizontalen/vertikalen Ausrichtung des PhotoFrames in der korrekten Ausrichtung anzeigen.

1 Wählen Sie **[Einstellungen]**, und drücken Sie dann die Taste **.** 

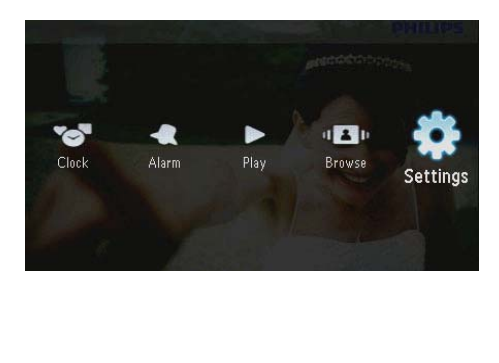

2 Wählen Sie [Autom. Ausrichtung], und drücken Sie dann die Taste ...

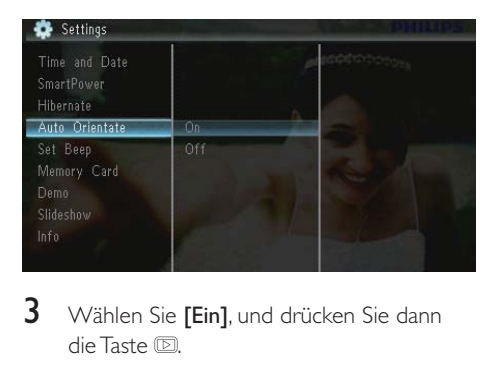

- 3 Wählen Sie [Ein], und drücken Sie dann die Taste .
	- Um die automatische Ausrichtungsfunktion zu deaktivieren, wählen Sie [Aus], und drücken Sie dann die Taste .

## Einstellen des Tastentons

1 Wählen Sie **[Einstellungen]**, und drücken Sie dann die Taste **D** 

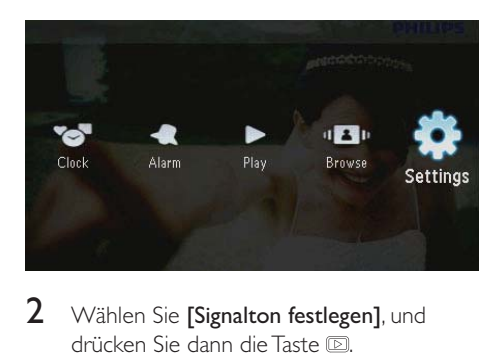

2 Wählen Sie [Signalton festlegen], und drücken Sie dann die Taste ...

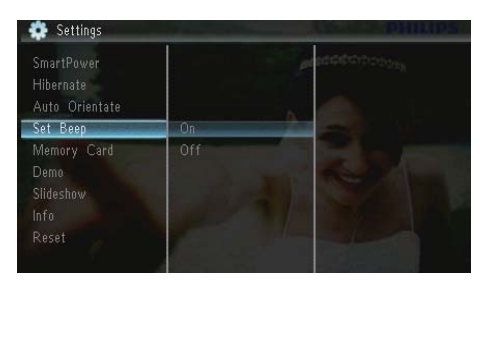

- 3 Wählen Sie [Ein], um den Tastenton einzuschalten, und drücken Sie dann die Taste <sub>[D]</sub>
	- Wählen Sie [Aus], um den Tastenton auszuschalten, und drücken Sie dann die Taste .

## Sichern/Freigeben von Inhalten einer Speicherkarte

Sie können die Löschfunktion auf einem auf dem PhotoFrame verfügbaren Speichermedium aktivieren. Um zu verhindern, dass Fotos auf einem Speichergerät gelöscht werden, können Sie auch die Löschfunktion auf einem Speichergerät deaktivieren.

1 Wählen Sie **[Einstellungen]**, und drücken Sie dann die Taste **D** 

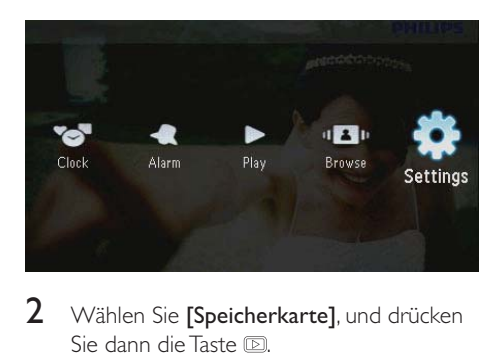

2 Wählen Sie [Speicherkarte], und drücken Sie dann die Taste **...** 

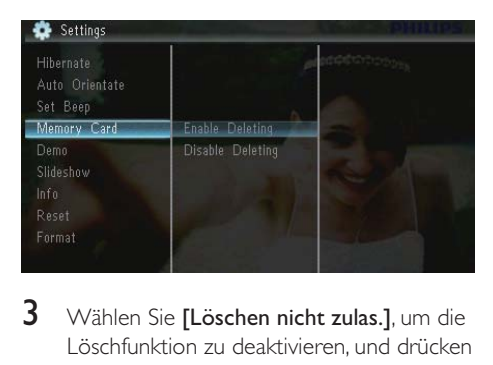

3 Wählen Sie [Löschen nicht zulas.], um die Löschfunktion zu deaktivieren, und drücken Sie dann die Taste **D**.

• Wählen Sie [Löschen zulassen], um die Löschfunktion zu aktivieren, und drücken Sie dann die Taste **D**.

## Aktivieren/Deaktivieren der Demo

1 Wählen Sie [Einstellungen], und drücken Sie dann die Taste **.** 

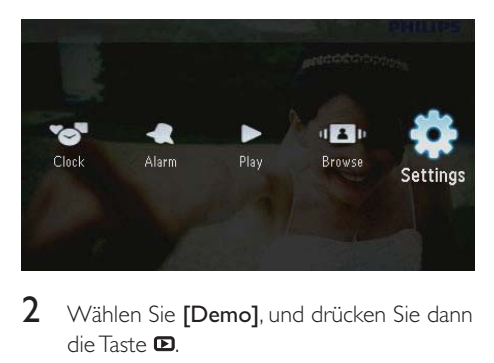

2 Wählen Sie [Demo], und drücken Sie dann die Taste .

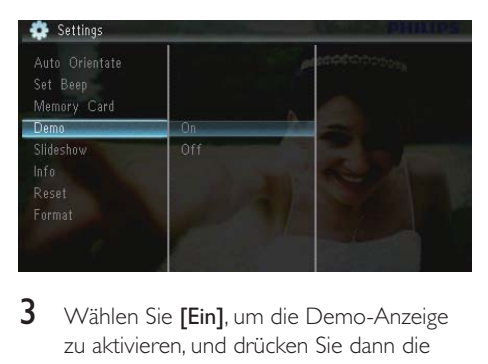

- 3 Wählen Sie [Ein], um die Demo-Anzeige zu aktivieren, und drücken Sie dann die  $T$ aste  $\blacksquare$ 
	- » Wenn der Demo-Modus EINGESCHALTET ist, wird die Demo-Diashow automatisch auf dem PhotoFrame wiedergegeben, wenn das Netzkabel an die Stromversorgung angeschlossen ist.
- Um die Diashow bei Einschalten zu deaktivieren, wählen Sie [Aus], und drücken Sie dann die Taste .

## Diashow-Einstellung

## Auswählen eines Übergangseffekts für die Diashow

1 Wählen Sie [Einstellungen], und drücken Sie dann die Taste **.** 

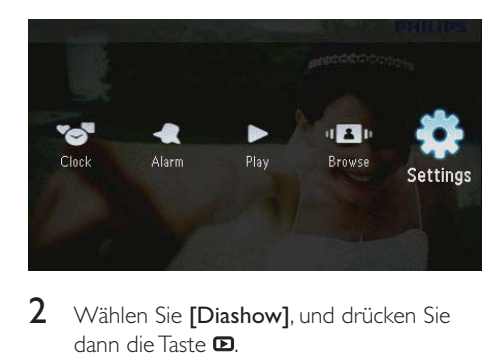

- 2 Wählen Sie [Diashow], und drücken Sie dann die Taste .
- 3 Wählen Sie **[Übergangseffekt]**, und drücken Sie dann die Taste .

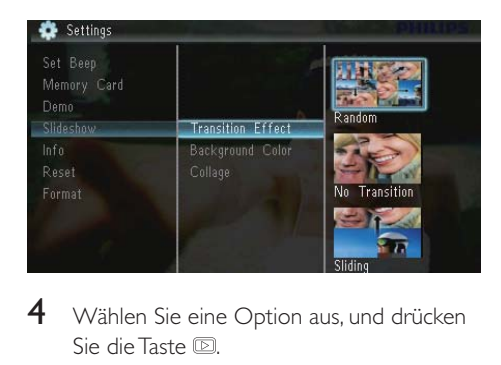

4 Wählen Sie eine Option aus, und drücken Sie die Taste .

## Auswählen eines Fotohintergrunds

1 Wählen Sie [Einstellungen], und drücken Sie dann die Taste **D** 

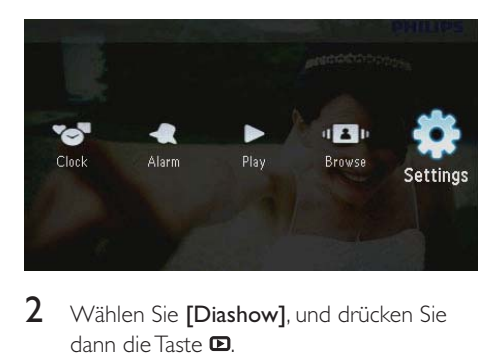

- 2 Wählen Sie [Diashow], und drücken Sie dann die Taste <sup>D</sup>.
- $3$  Wählen Sie **[Hintergrundfarbe]**, und drücken Sie dann die Taste <sup>.</sup>

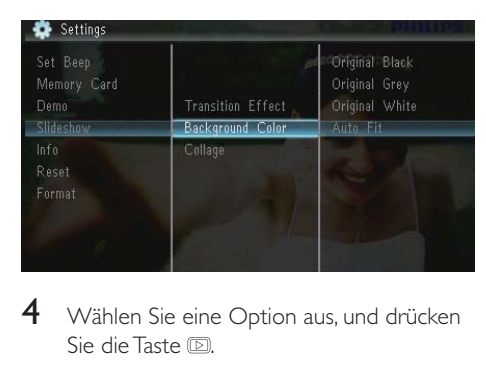

- 4 Wählen Sie eine Option aus, und drücken Sie die Taste <sup>...</sup>
	- » Wenn Sie eine Hintergrundfarbe auswählen, zeigt der PhotoFrame ein Foto mit einer Hintergrundfarbe an.

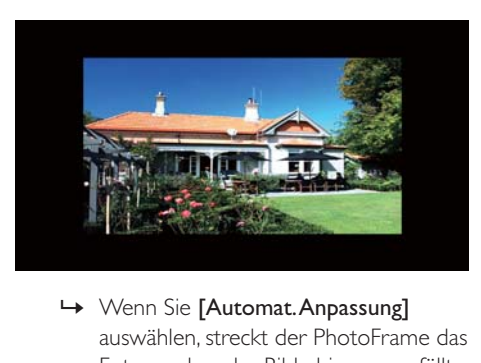

auswählen, streckt der PhotoFrame das Foto so, dass der Bildschirm ausgefüllt wird. Dies kann zu Bildverzerrungen führen.

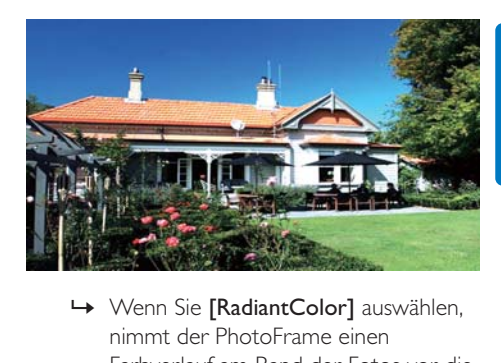

nimmt der PhotoFrame einen Farbverlauf am Rand der Fotos vor, die kleiner als der Vollbildschirm sind, um den Bildschirm ohne schwarze Balken oder Bildverzerrungen auszufüllen.

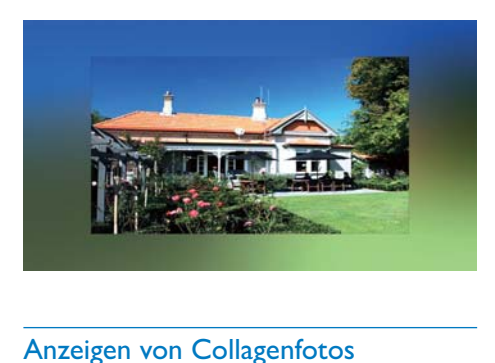

### Anzeigen von Collagenfotos

1 Wählen Sie [Einstellungen], und drücken Sie dann die Taste **D**.

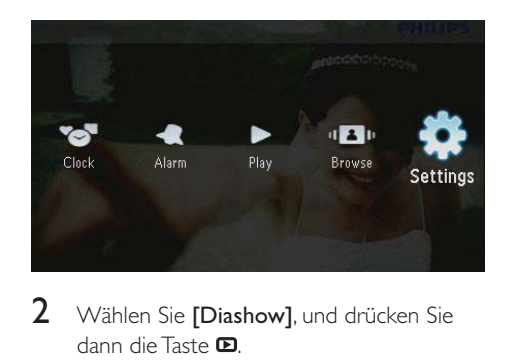

2 Wählen Sie [Diashow], und drücken Sie dann die Taste **D**.

3 Wählen Sie [Collage], und drücken Sie dann die Taste <sup>...</sup>

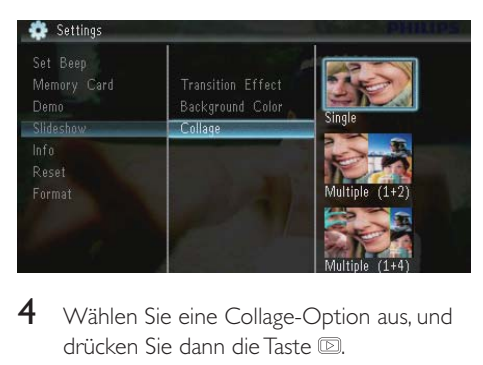

- 4 Wählen Sie eine Collage-Option aus, und drücken Sie dann die Taste ...
	- Um die Collage-Funktion zu deaktivieren, wählen Sie [Ein Bild], und drücken Sie dann die Taste ...

## Anzeigen des Status des **PhotoFrame**

1 Wählen Sie [Einstellungen], und drücken Sie dann die Taste **D** 

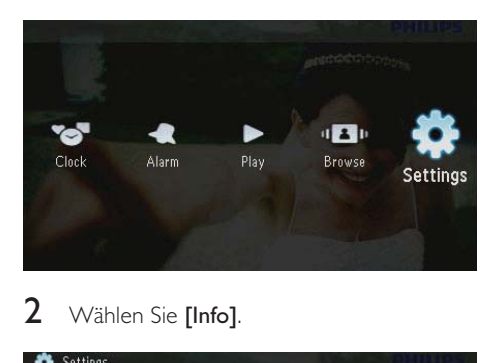

## Wählen Sie [Info].

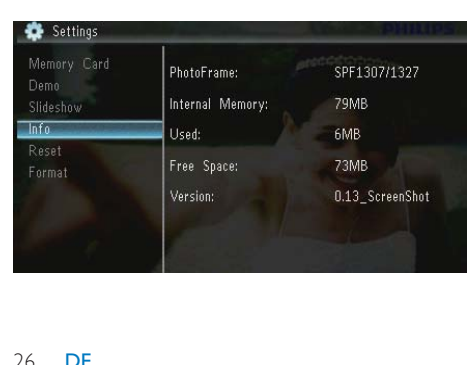

» Der PhotoFrame-Status wird auf der rechten Bildschirmseite angezeigt: interner Speicher, verwendeter Speicher, freier Speicherplatz und die Softwareversion.

## Wiederherstellen der Werkseinstellungen

1 Wählen Sie [Einstellungen], und drücken Sie dann die Taste **D**.

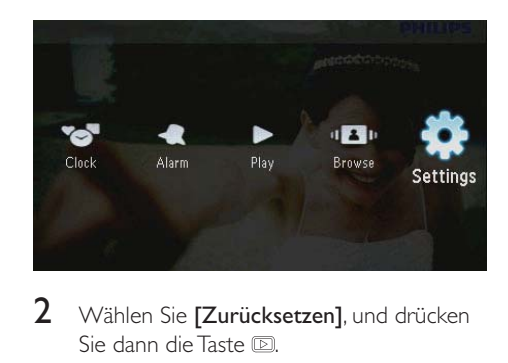

- 2 Wählen Sie **[Zurücksetzen]**, und drücken Sie dann die Taste **D**
- 3 Wählen Sie [Ja], und drücken Sie dann die  $T$ aste  $\blacksquare$

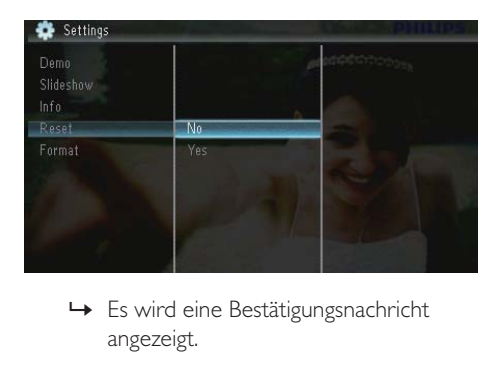

angezeigt.

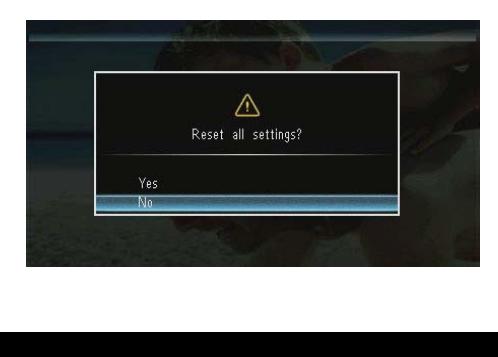

4 Wählen Sie [Ja], und drücken Sie dann die Taste  $\mathbb{D}$ .

## Formatieren des PhotoFrame

### Achtung

- Beim Formatieren des PhotoFrame gehen alle Fotos auf dem PhotoFrame verloren.
- 1 Wählen Sie [Einstellungen], und drücken Sie dann die Taste **.**

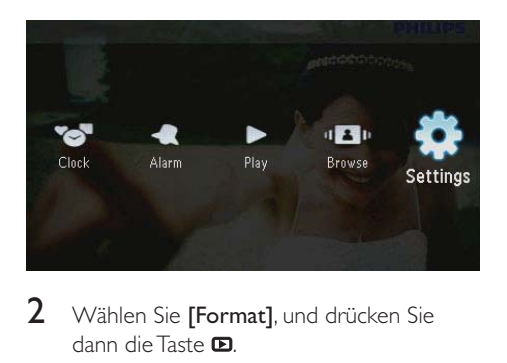

2 Wählen Sie [Format], und drücken Sie dann die Taste **D**.

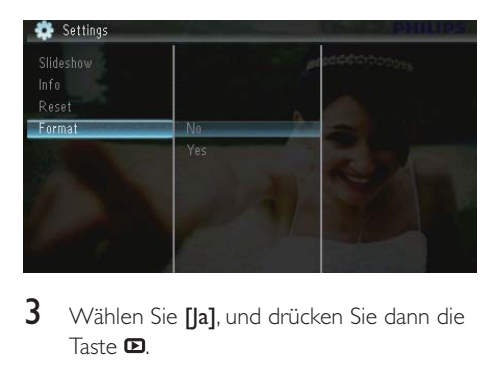

3 Wählen Sie [Ja], und drücken Sie dann die Taste  $\mathbf{E}$ .

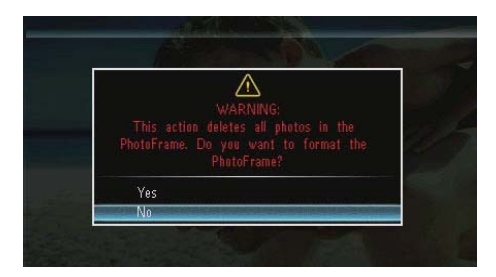

## 10 Aktualisieren des PhotoFrame

#### Achtung

• Schalten Sie den PhotoFrame während der Aktualisierung nicht aus.

Wenn eine Softwareaktualisierung verfügbar ist, können Sie die neueste Software auf www. philips.com/support herunterladen, um den PhotoFrame zu aktualisieren. Ältere Software-Versionen sind online nicht verfügbar.

- 1 Besuchen Sie www.philips.com/support.
- 2 Wählen Sie Ihren PhotoFrame, und gehen Sie zum Bereich mit der Software.
- 3 Laden Sie die neueste Software in das Stammverzeichnis einer SD-Karte herunter.
- 4 Legen Sie die SD-Karte in den PhotoFrame ein.
- 5 PhotoFrame einschalten
	- » Es wird eine Bestätigungsnachricht angezeigt.
- 6 Wählen Sie [Ja], und bestätigen Sie anschließend mit  $\blacksquare$ .
	- » Wenn die Aktualisierung abgeschlossen ist, führt der PhotoFrame einen Neustart aus.

## 11 Produktinformationen

#### Hinweis

• Die Produktinformation können ohne vorherige Ankündigung geändert werden.

#### Bild/Anzeige

- Betrachtungswinkel: bei C/R > 10: 120° (H)/100° (V)
- Lebensdauer, bis zu 50 % Helligkeit: 20.000 Std.
- Bildformat: 16:10
- Panel-Auflösung:  $432 \times 234$
- $\bullet$  Beste Fotoauflösung: 440  $\times$  270
- Helligkeit (Minimum): 160 cd/m<sup>2</sup>
- Kontrastverhältnis (normal): 300:1

#### Speichermedien

- Speicherkartentypen:
	- Secure Digital (SD)
	- Secure Digital (SDHC)
	- Multimedia Card (MMC)
	- MMC Plus (MMC+)
	- Memory Stick (MS)
	- Memory Stick Pro (MS Pro)
	- Interne Speicherkapazität: 128 MB

#### Abmessungen und Gewicht

- Abmessungen des Geräts ohne Standfuß  $(B \times H \times T)$ : 206  $\times$  139  $\times$  25 mm
- Abmessungen des Geräts mit Standfuß  $(B \times H \times T)$ : 206  $\times$  139  $\times$  104 mm
- Gewicht ohne Standfuß: 0,334 kg

#### Leistung

- Unterstützte Stromversorgung: Wechselspannungsbetrieb
- Energieeffizienzstufe: V
- Durchschnittlicher Stromverbrauch: 3,65 W (System eingeschaltet)
- Netzteil:
	- Hersteller: Philips Consumer Lifestyle International B.V.
- Modellnummer: SSW-1918xx-y  $(xx = EU, UK, AU, BR; Y = 1, 3)$
- Eingangsleistung: 100 bis 240 V~; 50 bis 60 Hz; 0,3 A
- Ausgangsleistung: DC 9 V == 1,1 A

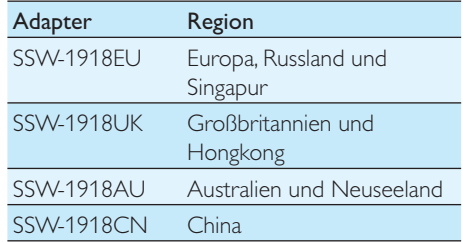

#### **Temperatur**

- Betrieb: 0° C bis 40° C
- Lagerung: -10° C bis 60° C

#### Zubehör

- AC-DC-Netzadapter
- Standfuß
- CD-ROM mit digitalem Benutzerhandbuch
- Kurzanleitung

#### Bedienkomfort

- Kartenleser: Integriert
- Die folgenden Fotoformate werden unterstützt:
	- JPEG-Foto (JPEG-Dateien bis zu 10 MB, bis zu 64 Megapixel)
	- Progressive JPEG-Foto (bis zu  $1024 \times 768$  Pixel)
- Unterstützung von Positionierung: Automatische Fotoausrichtung, für Hochoder Querformat
- Tasten und Bedienelemente: 3 Tasten, 4-Wege-Navigationstaste und Enter-Taste
- Wiedergabemodus: Diashow, Uhr, Kalender
- Fotobearbeitung: Kopieren, Löschen, Drehen, Fotoeffekt, Vergrößern und Schwenken
- Diashow-Einstellung: Diashowreihenfolge, Übergangseffekt, Intervalle, Collage, Hintergrundfarbe
- Bildschirmhintergrund: Schwarz, Weiß, Grau, Autom. Anpassung, RadiantColor
- Einrichtungsfunktion: Helligkeitseinstellung, Sprache, Status, Signalton ein/aus, Zeit und Datum einstellen, SmartPower
- Systemstatus: Interner Speicher, verwendeter Speicher, freier Speicherplatz und Firmware-Version
- Behördliche Zulassung: BSMI, C-Tick, CCC, CE, GOST, PSB
- Weiterer Bedienkomfort: Kompatibel mit Kensington-Schloss
- Sprachen des Bildschirmdisplays (OSD): Englisch, Dänisch, Niederländisch, Französisch, Deutsch, Italienisch, Portugiesisch, Russisch, Vereinfachtes Chinesisch, Spanisch, Traditionelles Chinesisch

## 12 Häufig gestellte Fragen (FAQ)

#### Besitzt der LCD-Bildschirm Touchscreen-Funktionen?

Der LCD-Bildschirm besitzt keine Touchscreen-Funktionen. Verwenden Sie zur Steuerung des PhotoFrame die Tasten auf der Rückseite.

#### Kann ich zwischen verschiedenen Diashowfotos durch Verwendung verschiedener Speicherkarten wechseln?

Ja. Wenn eine Speicherkarte im PhotoFrame eingelegt ist, können Sie die auf dieser Speicherkarte gespeicherten Fotos im Diashow-Modus wiedergeben.

#### Wird der LCD-Bildschirm beschädigt, wenn ich dasselbe Foto über einen langen Zeitraum hinweg anzeige?

Nein. Ein Foto kann auf dem PhotoFrame 72 Stunden lang ohne Unterbrechung angezeigt werden, ohne dass der LCD-Bildschirm Schaden nimmt.

#### Warum werden auf dem PhotoFrame einige meiner Fotos nicht angezeigt?

Der PhotoFrame unterstützt nur Fotos im JPEG-Format. Stellen Sie sicher, dass die Fotos im JPEG-Format vorliegen und nicht beschädigt sind.

## Kann ich den PhotoFrame verwenden, wenn das Display automatisch ausgeschaltet wurde?

Ja. Sie können  $\phi$  drücken, um den PhotoFrame wieder zu aktivieren.

#### Warum schaltet sich der PhotoFrame nicht automatisch aus, nachdem ich die entsprechenden Einstellungen vorgenommen habe?

Stellen Sie sicher, dass Sie die aktuelle Uhrzeit sowie die Zeit für das automatische Aus- und Einschalten korrekt eingerichtet haben. Der PhotoFrame schaltet den Bildschirm exakt zu

dem Zeitpunkt ab, den Sie für die automatische Ausschaltfunktion festgelegt haben. Wenn dieser Zeitpunkt für den heutigen Tag bereits vorbei ist, wird die automatische Ausschaltfunktion zum festgelegten Zeitpunkt des nächsten Tages aktiviert.

#### Kann ich die Speicherkapazität erhöhen, um mehr Fotos auf dem PhotoFrame zu speichern?

Nein. Der interne Speicher des PhotoFrame ist unveränderlich und kann nicht erweitert werden. Sie können jedoch zwischen verschiedenen Fotos wechseln, indem Sie mehrere Speichergeräte auf dem PhotoFrame verwenden.

#### Nachdem ich eine Speicherkarte eingesteckt und den Inhalt auf den PhotoFrame übertragen habe, weicht die auf dem PhotoFrame gespeicherte Ordnerstruktur von der ursprünglichen Struktur auf der Speicherkarte ab. Warum?

Der PhotoFrame kann nur eine Ordnerstruktur von bis zu 3 Ebenen lesen und eine Ordnerstruktur von nur 1 Ebene anlegen. Aus diesem Grund werden Fotos, die sich auf der Speicherkarte in Ordnern mit dem gleichen Namen aber auf unterschiedlichen Ebenen befinden, auf dem PhotoFrame im gleichen Ordner gespeichert. So werden zum Beispiel Fotos, die sich auf der Speicherkarte in den Ordnern " \AA", " \01\AA" und " \02\AA" befinden, alle in den Ordner "**\AA**" auf dem PhotoFrame kopiert.

#### Mit welcher Auflösung sollten Fotos am besten auf dem PhotoFrame wiedergegeben werden?

Die beste Auflösung ist 440  $\times$  270, 880  $\times$  540 oder ein ähnliches Bildformat.

#### Warum schaltet sich der PhotoFrame automatisch aus?

Wenn Sie die Ruhezustand- oder die SmartPower-Funktion aktivieren, schaltet sich der PhotoFrame zu einer bestimmten Zeit automatisch aus. Weitere Informationen nden Sie im Abschnitt "Aktivieren des Ruhezustands des PhotoFrame" und "Einrichten des automatischen Ein- und Ausschaltens der Bildschirmanzeige".

## 13 Glossar

## B

#### Bildseitenverhältnis

Das Bildseitenverhältnis beschreibt das Verhältnis zwischen der Breite und Höhe eines Fernsehbildschirms. Das Bildseitenverhältnis eines herkömmlichen Fernsehgeräts ist 4:3. HD- und Breitbildfernseher weisen hingegen ein Bildseitenverhältnis von 16:9 auf. Mithilfe des Letter-Box-Formats können Breitbildformate auch auf Bildschirmen mit dem Standardverhältnis von 4:3 wiedergegeben werden.

## J JPEG

#### Ein äußerst gängiges Format für digitale, statische Bilder. Eine Komprimierungsmethode für unbewegte Bilder, die von der Joint Photographic Expert Group vorgeschlagen wurde und im Verhältnis zur hohen Komprimierungsrate nur eine geringe Verringerung der Bildqualität nach sich zieht. Die Dateien verfügen über die Erweiterung ".jpg" oder ".jpeg".

## K

#### Kbit/s

Kilobit pro Sekunde. Eine Messgröße für digitale Datenraten, die häufig für stark komprimierte Formate wie AAC, DAB, MP3 usw. verwendet wird. Je höher dieser Wert ist, desto besser ist in der Regel die Qualität.

#### Kensington-Sicherung

Buchse für Kensington-Sicherung (auch K-Buchse oder Kensington-Schloss genannt). Teil eines Anti-Diebstahl-Systems Eine kleine, metallverstärkte Öffnung, die an fast allen kleinen oder tragbaren Computern und Elektronikgeräten, speziell bei teuren und/

oder relativ leichten Geräten (z. B. bei Laptops, Computerbildschirmen, Desktop-Computern, Spielekonsolen und Videoprojektoren), zu finden ist. Die Öffnung wird verwendet, um eine Verschluss-/Kabelvorrichtung, insbesondere die von Kensington, anzubringen.

## M

#### Memory Stick

Memory Stick. Eine Flash-Speicherkarte für das digitale Speichern von Daten auf Kameras, Camcordern und sonstigen Handheld-Geräten.

#### MMC-Karte

Multimedia-Karte. Eine Flash-Speicherkarte zum Speichern von Daten auf Mobiltelefonen, PDAs und sonstigen Handheld-Geräten. Die Karte nutzt Flash-Speicher für Anwendungen mit Lese-/Schreibzugriff oder ROM-Chips (ROM-MMC) für statische Informationen. Letztere werden weitgehend zum Hinzufügen von Anwendungen zu einem Palm PDA verwendet.

## $\overline{\phantom{0}}$

#### SD-Karte

Secure Digital-Speicherkarte. Eine Flash-Speicherkarte, die Speicher für Digitalkameras, Mobiltelefone und PDAs bereitstellt. SD-Karten nutzen denselben Formfaktor (32 x 24 mm) wie die MMC-Karten (MultiMediaCard), sind jedoch etwas stärker (2,1 mm im Vergleich zu 1,4 mm). SD-Kartenleser nehmen beide Formate an. Verfügbare Karten umfassen bis zu 4 GB.

## T

#### **Thumbnail**

Ein Thumbnail ist eine Miniaturansicht eines Bilds, mit der Dateien einfacher identifiziert werden können. Thumbnails sind für Bilder mit dem Inhaltsverzeichnis für Texte vergleichbar.

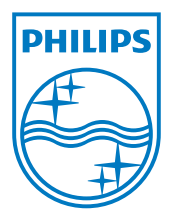

© 2010 Koninklijke Philips Electronics N.V. All rights reserved.  $UM_V1.1$